Thank you for purchasing the Hardscape Design Software. Below are instructions to help you to get started and how to install the programs once you receive the USB. To get a Head start, while the Hardscape Imaging Program is being shipped:

1. Please be sure to watch the 10 tutorials **[HERE](http://www.hardscapedesignsoftware.com/hardscape-imaging-software.html)** they will take you from start to finish on a design, then moving into some advanced training.

2. The **[FAQ's page](http://www.hardscapedesignsoftware.com/frequently-asked-questions.html)** will help you get started and answer simple questions.

4. **IMPORTANT:** Before you install Hardscape Imaging Software Turn Off the "User Account Control" (UAC). Choose your version Windows below:

## **Windows 10 - [turn off the UAC Video](https://youtu.be/TuOLY5nMDiU) - Windows 8 - [turn off the UAC Video](https://youtu.be/R-aGtetVSNA)** -

**Windows 7 - [turn off the User Account Control](https://youtu.be/Kp5Q7IRYk7A)** -

The USB has Arrived:

- 1. Take the USB in your hand Estimator side up hold the outer edges - push downward on the EST of Word Estimator the piece you will insert into the USB slot on the computer will pop out.
- 2. Turn the USB HIS side up (copper connection needs to be facing up to insert into USB) - insert the stem into the USB slot on your computer. You hear your computer make a clicking sound or beep.
- 3. The USB should automatically open the root folder if it does skip to 4A. If not, go to MY Computer or This PC - there you find all your drives on your computer - what we are looking for is the Hardscape drive (might not be F like the image below) double click to open the USB.
- 4. A. You will see many files scroll to the bottom and double click the setup.exe (application) and follow the prompts. Once HIS starts installing it might take 2+ hours depending on the speed of your computer the drive. Do not use your computer during this time. (Turn off Sleep Mode)
- 5. Running the HIS program for the first time you need to "RUN AS ADMINISTRATOR" - Close the HIS program - go to your desktop and put your mouse over the Hardscape Imaging Icon

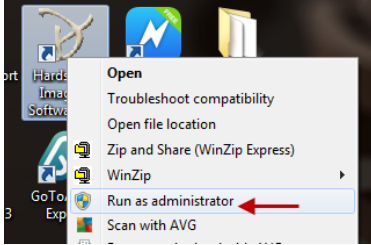

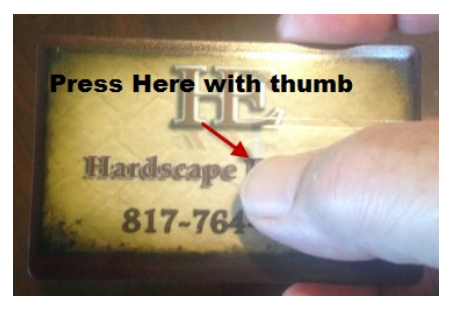

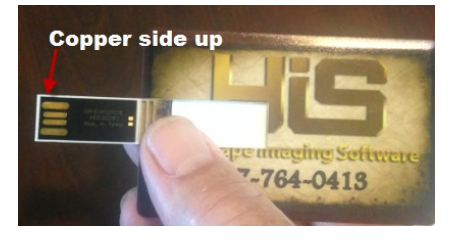

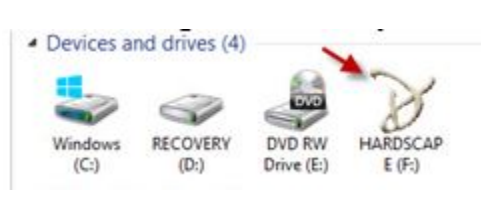

and right click your mouse to bring up the menu - now select the "RUN AS ADMINISTRATOR" Command from that menu.

- 6. Hardscape Imaging Software will open with a registration number visible. Do not close the window. Go right to registration.
- 7. **[REGISTRATION LINK CLICK HERE](http://www.hardscapedesignsoftware.com/hardscape-design-software-registration.html)** USE THE EMAIL AND PHONE NUMBER ON YOUR INVOICE ONLY.
- 8. The Second computer works the same way repeat the steps. DO NOT MAKE UP A REGISTRATION NUMBER.

If you need assistance please use our **[SUPPORT TICKET](http://www.hardscapedesignsoftware.com/hardscape-design-software-support.html)** it allows access to our complete support team and ensures we will respond quickly, or call Garry at 818-620- 4272 during business hours – 9AM-5PM M-F Central Standard Time.

Thank you again for purchasing,

Michele – Contractor Sales Landscape Design Imaging Software, Inc. Hardscape Imaging Software